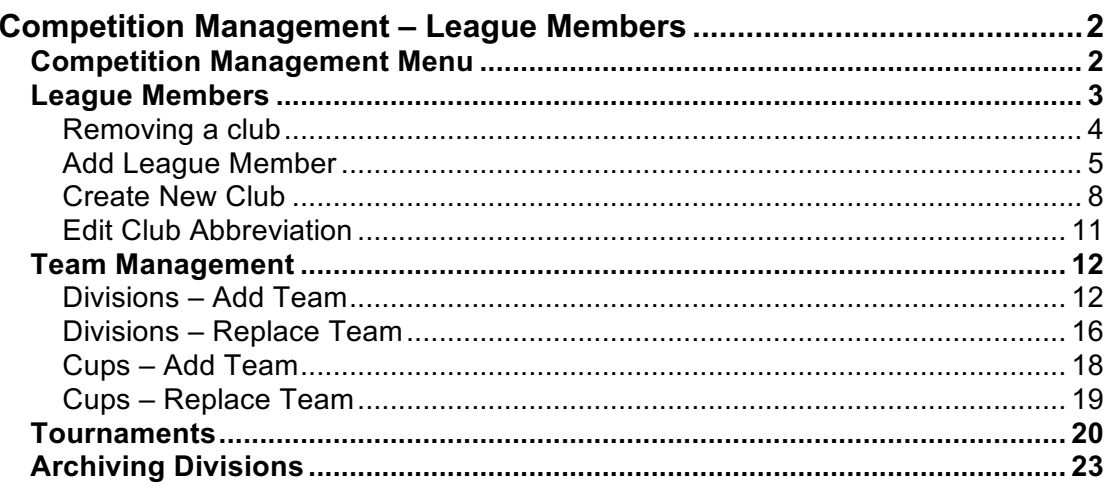

## **Competition Management – League Members**

This function allows leagues to maintain a central list of clubs entering teams into their divisions and cups. This should:

- Simplify club selection in division and cup team management the user will now be picking from a finite list rather than having to search each time
- Enable abbreviations to be defined at club level and then applied consistently across the various competitions

Where a club does not already have an active Play-Cricket site, an unclaimed club entry is created in the Cricket Directory rather than creating an unadministered team.

### **Competition Management Menu**

The navigation has changed from a selection of tabs into a sub menu structure to facilitate the addition of further screens relating to competition management if required.

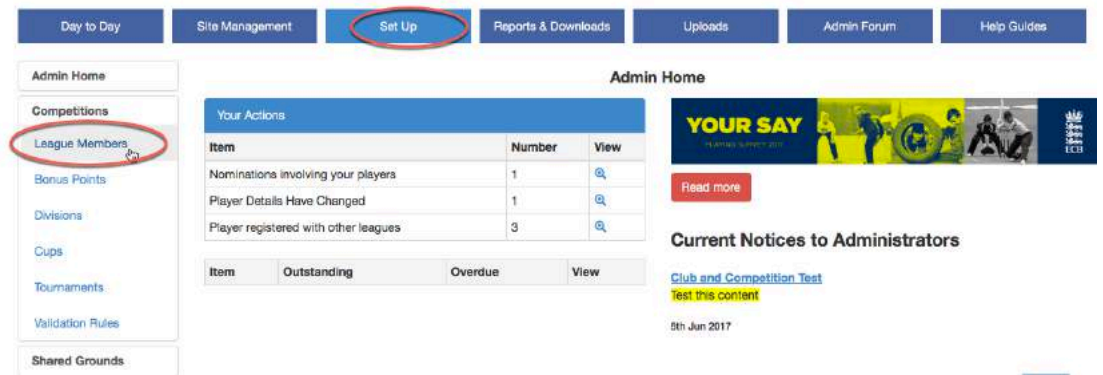

## **League Members**

This page allows a league administrator to maintain a list of clubs that are members of their league.

Select Administration>Set Up>Competitions>League Members to view an alphabetical list of clubs that play in the league's divisions or cup competitions.

#### **League Members**

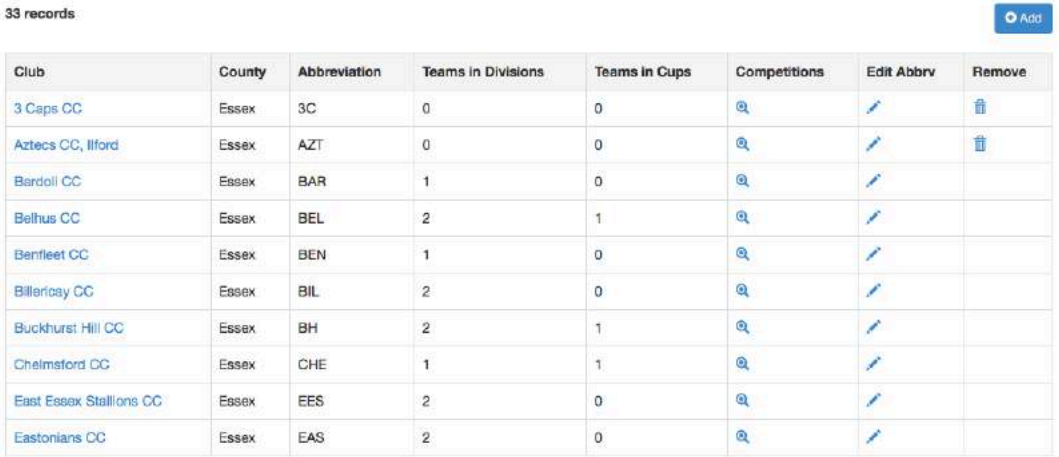

Previous 1 2 3 4 Next

## **Removing a club**

A remove button will appear for any club that has zero teams in both divisions and cups.

If the Remove icon for a club is selected, a prompt 'Are you sure you wish to remove [Club Name]?' will appear.

Select 'No' to abort the process or select 'Yes' to remove the club from the list of league members, which will automatically refresh.

#### **League Members**

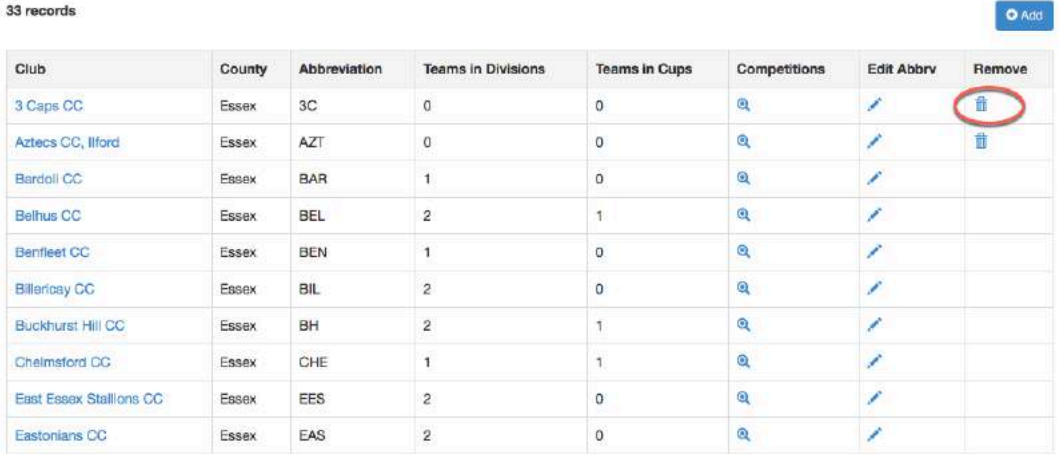

Previous 1 2 3 4 Next

### **Add League Member**

To add another club to the list of members, click the Add button at the top right corner of the League Members page.

The New League Member pop-up will appear with the default value for 'Type' set to 'Club'.

Enter a keyword for the club and click Search.

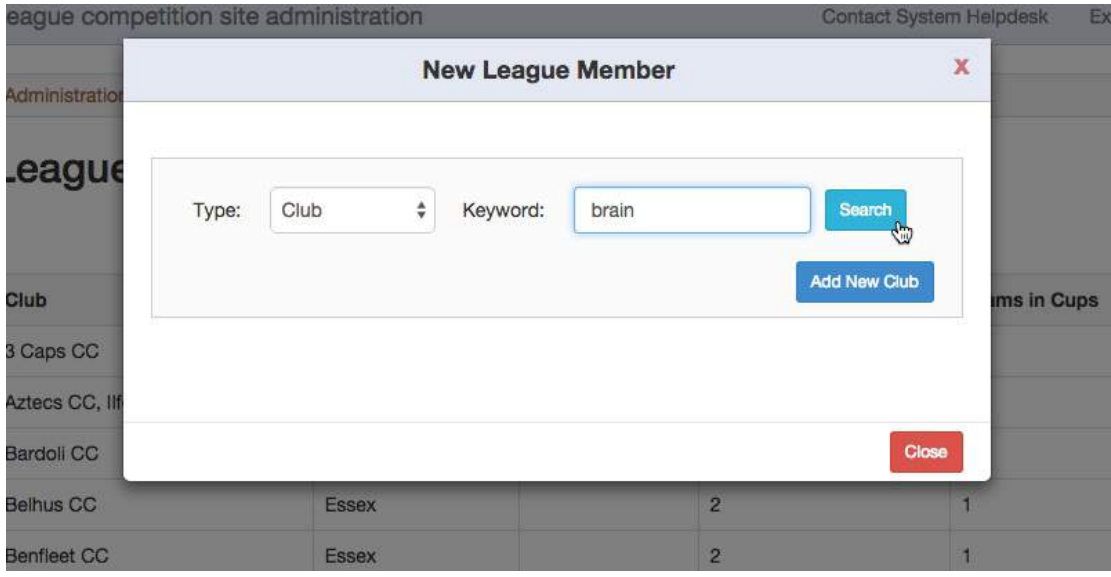

An alphabetical list of all sites matching the search criteria, irrespective of status (i.e. including inactive, unclaimed and pending sites) will be displayed. Sites already chosen as league members are excluded from the list.

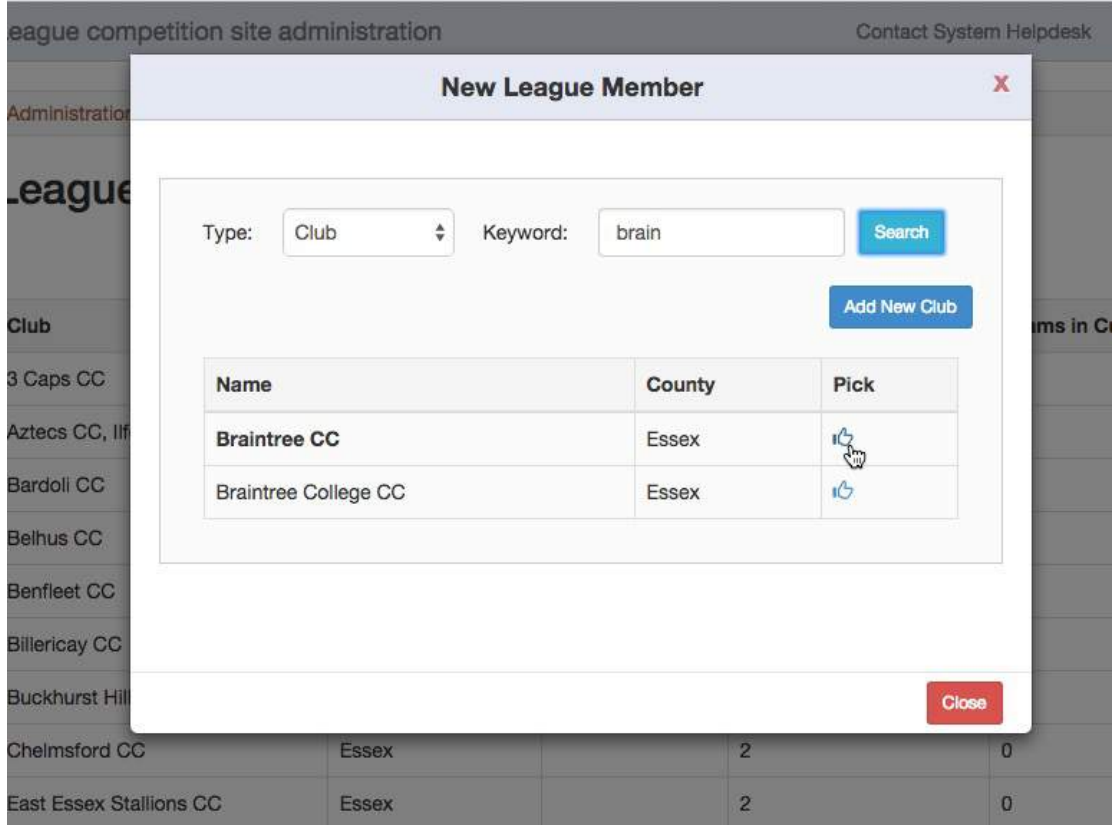

The names of active administered clubs will be in **bold**. When a bold entry is selected, the fixtures that have been published on your site will appear on a Play-Cricket club's site.

If two entries look similar and you are not sure which one to select please contact the Play-Cricket Helpdesk for advice.

Sites not in bold are either:

- Inactive has been made inactive by the Helpdesk for various reasons;
- Unclaimed the site has been created in Play-Cricket but has never been administered;
- Pending the site has been claimed and is awaiting approval by the Helpdesk.

If the site is not listed, select the Add New Club button to open the Add New Club screen.

Otherwise, select a site from the list and the league members screen will automatically refresh to show the added record.

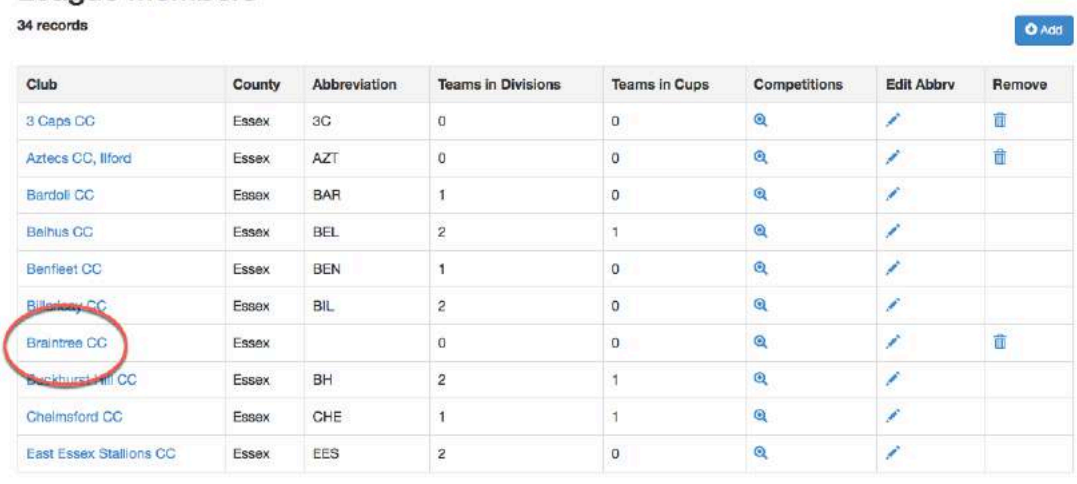

Previous 1 2 3 4 Next

**League Members** 

## **Create New Club**

In this example, I am searching for Great Braxted & Tiptree CC, which has not been found.

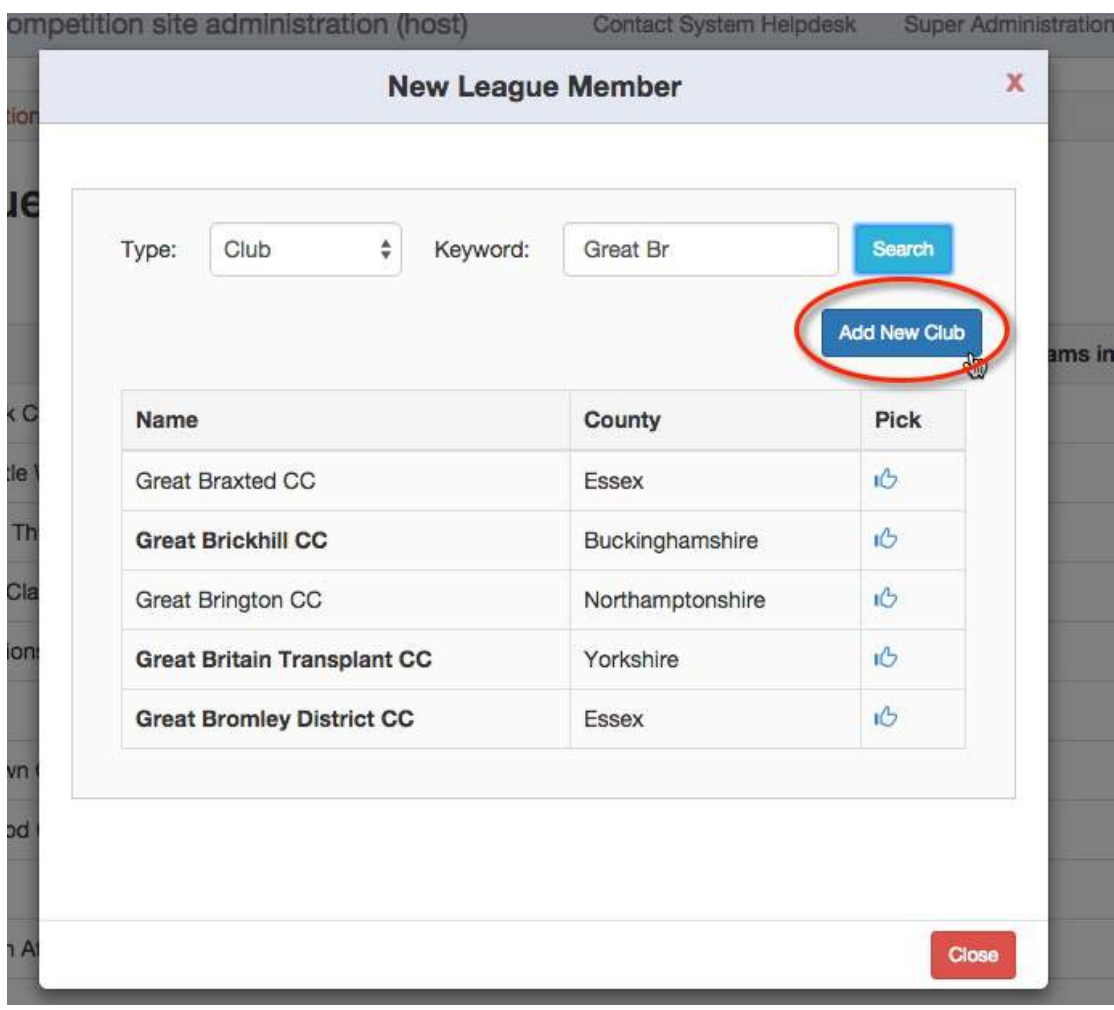

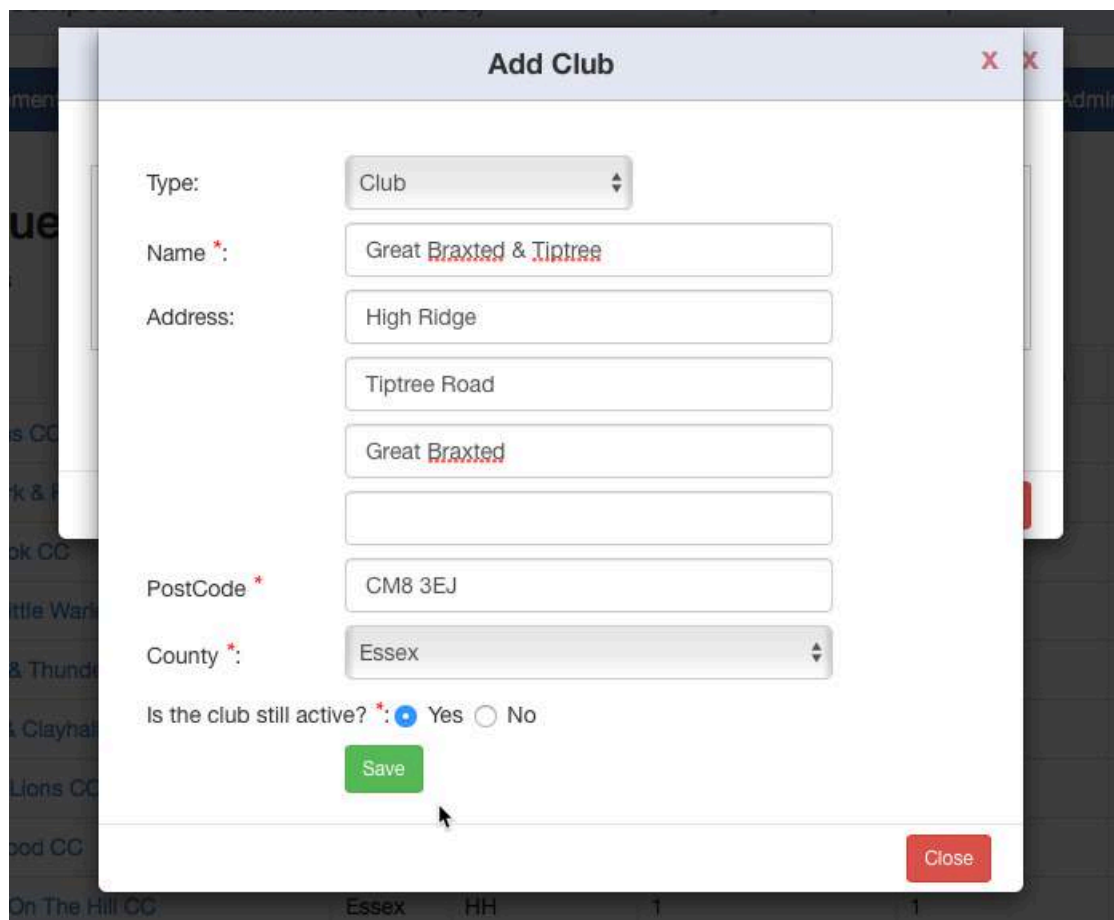

Selecting the Add New Club button opens the Add Club screen.

All mandatory fields must be populated before clicking the Save button. The system will check that a record does not already exist with the same type and name. If it does, the system will display the message "This club already exists".

If validation checks have been passed, the following message will be displayed:

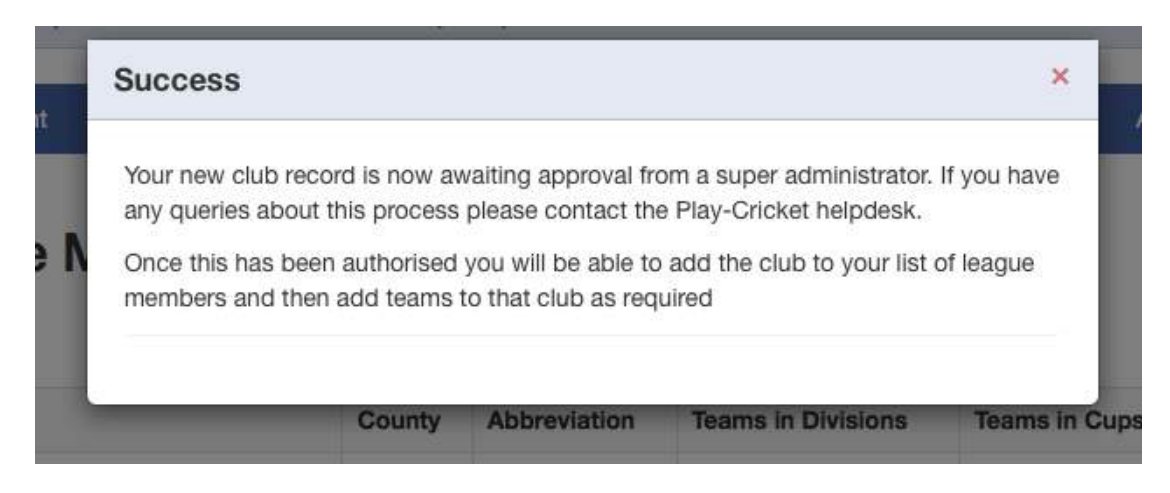

Close the message to return to the League Members screen.

When the new club site has been approved, a confirmation email is sent to the person who submitted the request for a new record to be added. Once approved, repeat the club search to add the new club to the League Members list.

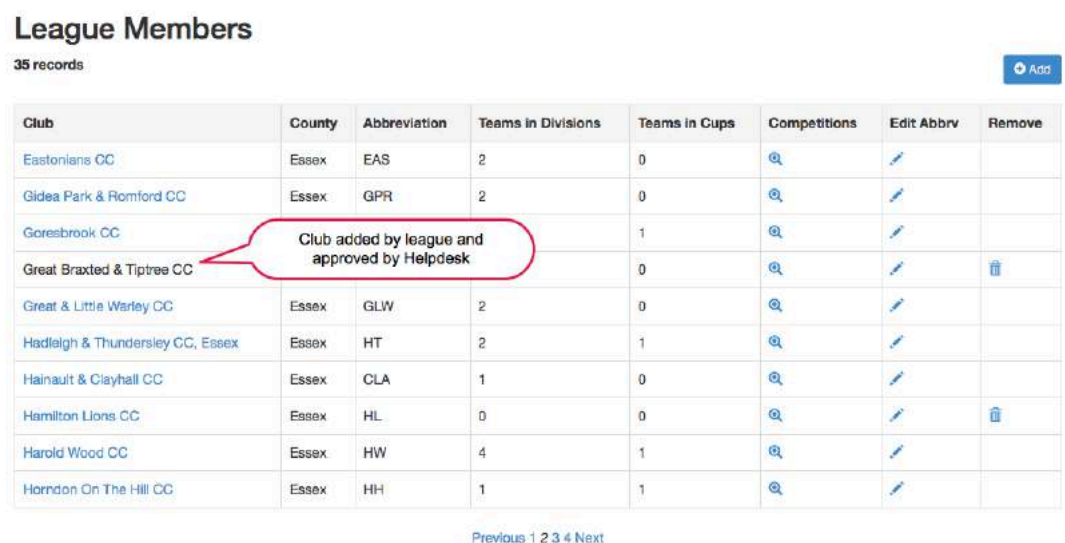

The site name doesn't appear as a link if it has not been claimed.

## **Edit Club Abbreviation**

The club or County Board abbreviation is displayed against a player's name in the main statistics on a league site.

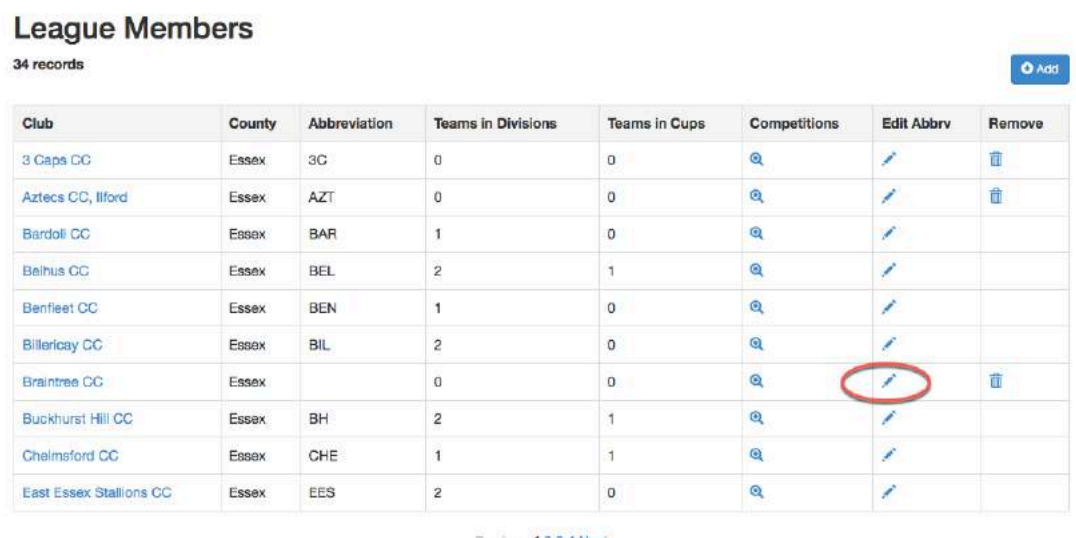

Previous 1234 Next

Select the Edit Abbrv icon to enter or change a site's abbreviation.

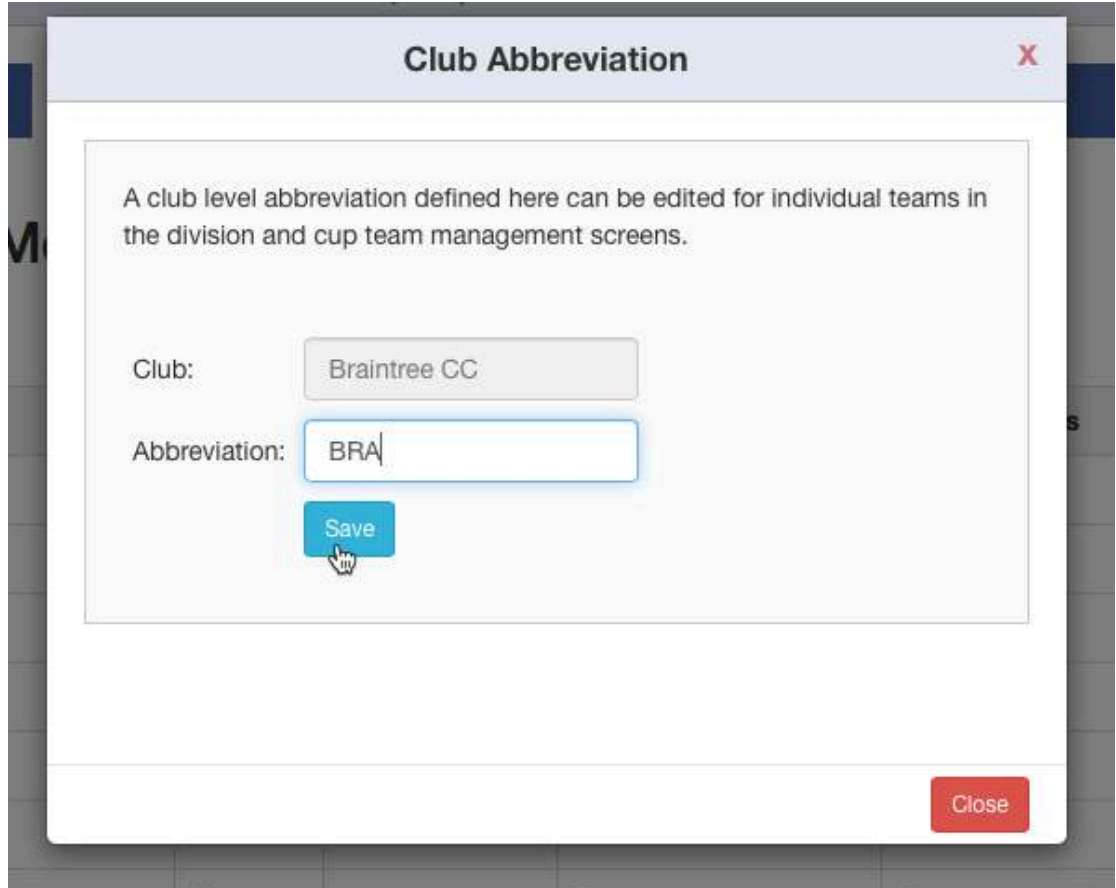

## **Team Management**

The process for a league administrator to select a club / team within their divisions and cups has been simplified. Make a selection from the list of clubs already selected as league members, and then a team belonging to that club. If the relevant team does not exist, the administrator can create it for both active club sites and unclaimed sites.

### **Divisions – Add Team**

From the division's Team Management screen, select the Add button to add a new team to the division.

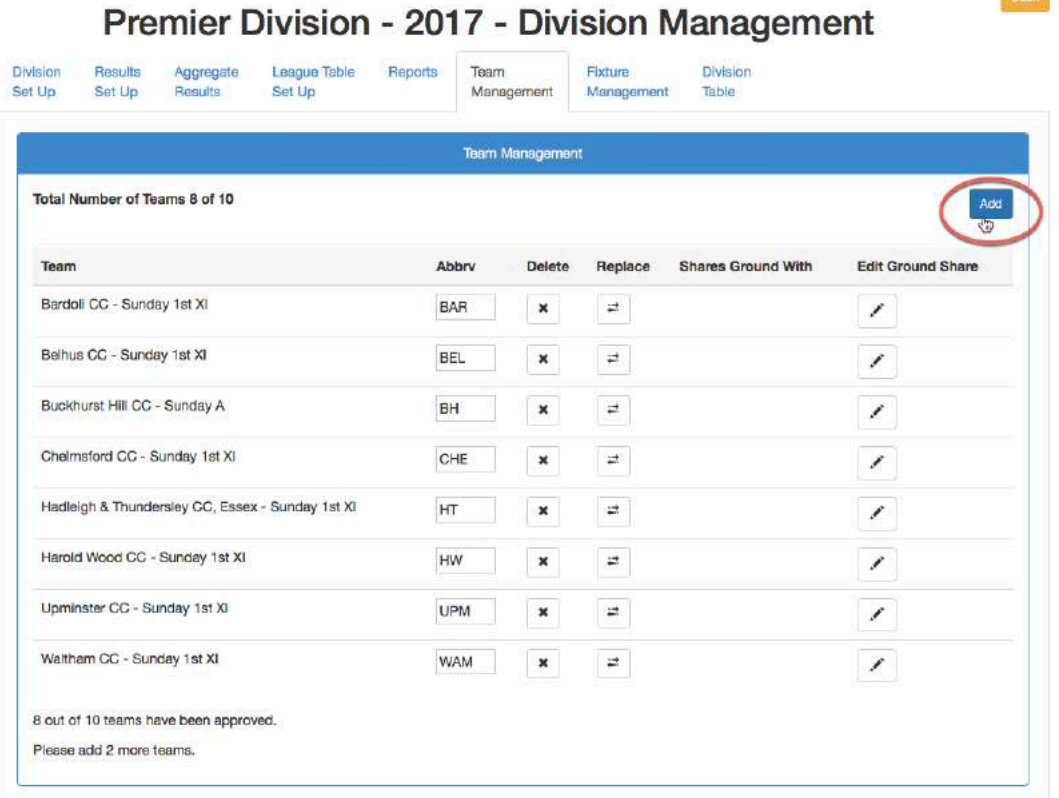

Back

From the Add Team screen, select a club from the drop down list.

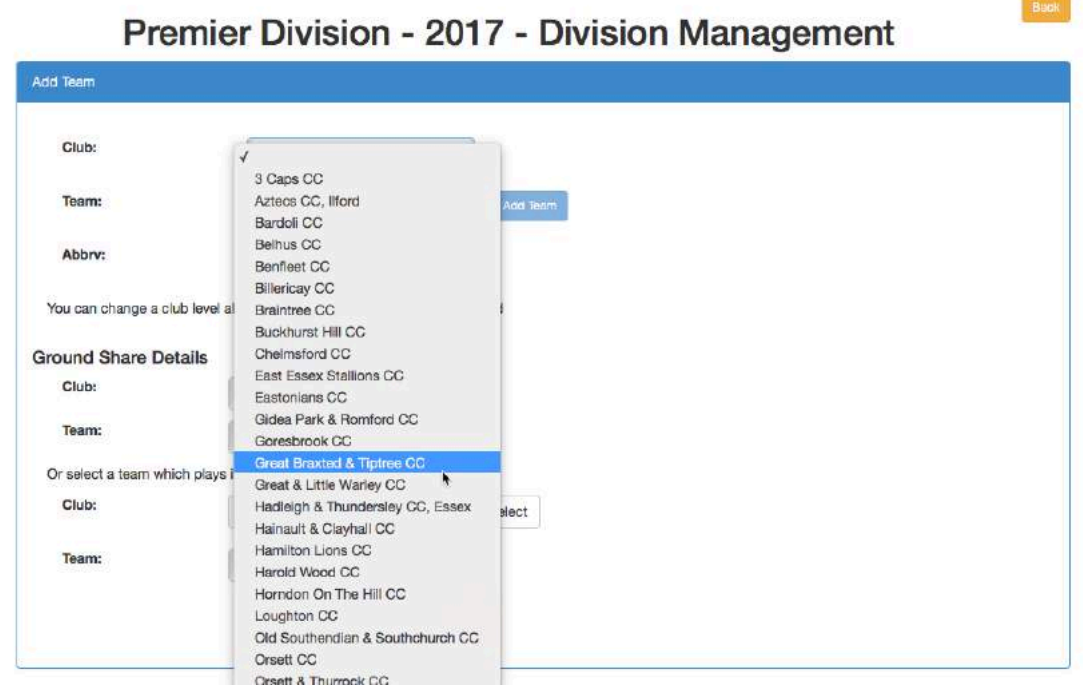

The Team dropdown will display a list of all teams that are not already selected to play in the division.

If the team does not exist, you may use the Add Team button to create a new team.

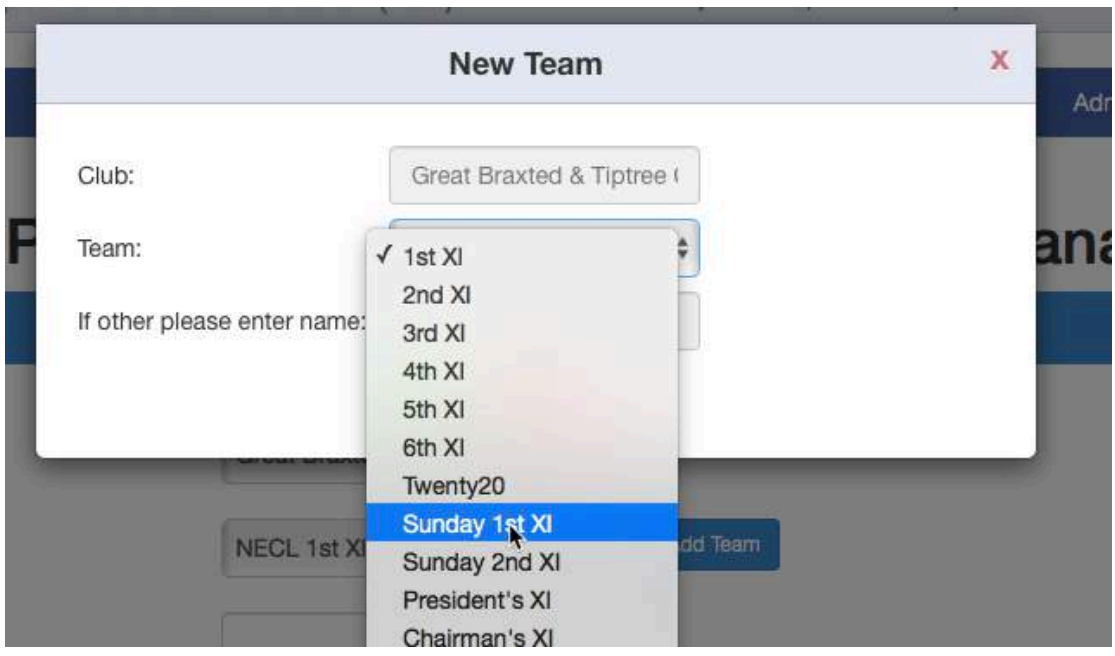

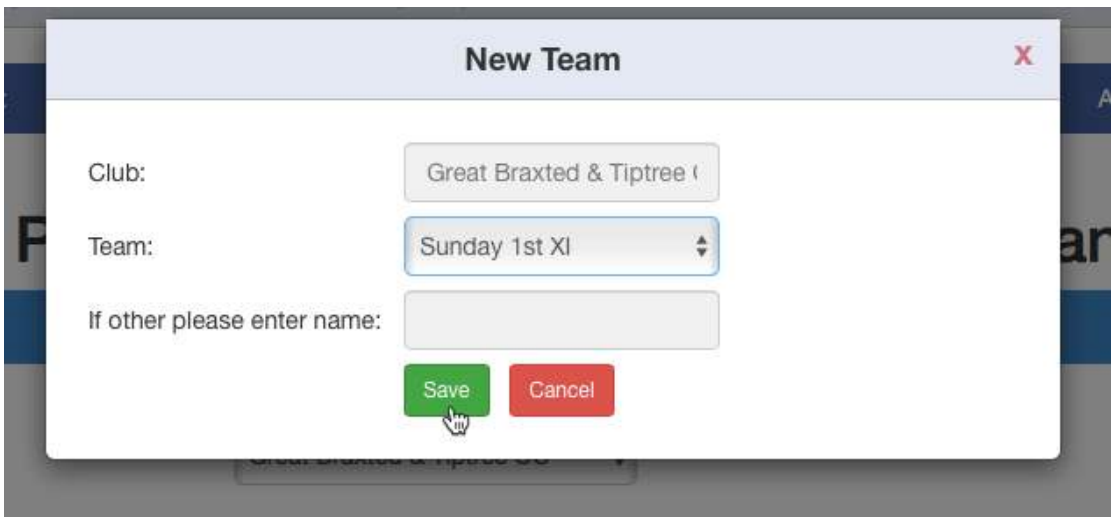

If an abbreviation has been defined when adding the club as a league member, it will appear in the Abbrv: box.

If desired, you may change a club level abbreviation to a team specific one to distinguish one team from another.

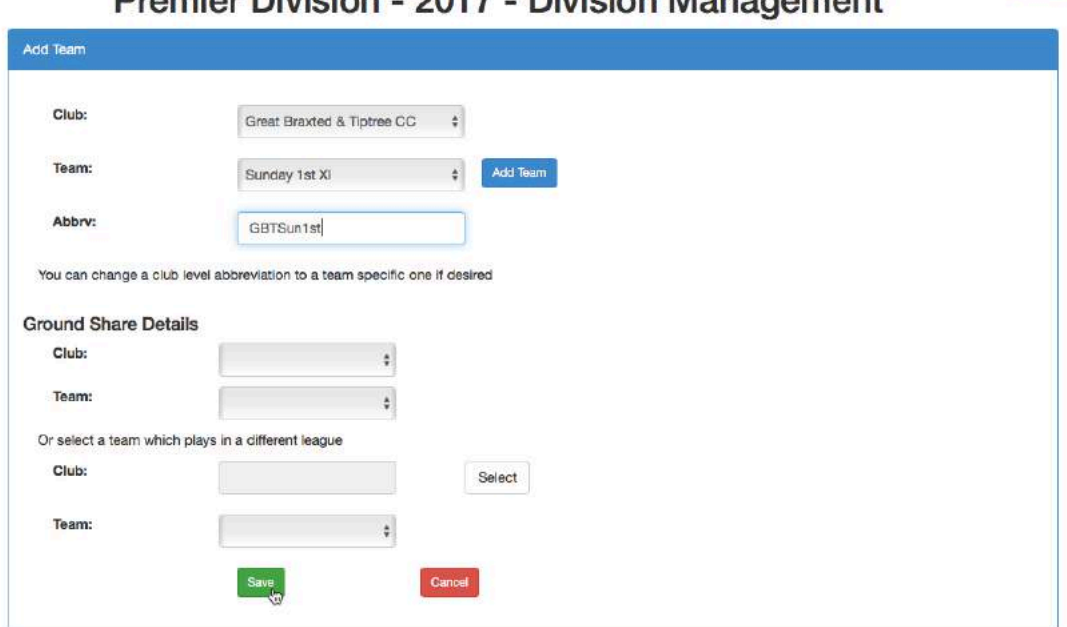

Premier Division - 2017 - Division Management

#### **Note:**

There is no requirement to define any abbreviation.

An abbreviation may be defined at club level which is used for all teams in that club, or define one for each team which will usually be based on a club level one, so CHE1st, CHE2nd etc.

The abbreviation should appear in the team management screen for that division.

Buck

The following screen shot shows a list of teams that have been set up for this division.

The team in red indicates that the site is either unclaimed or pending approval in the Play-Cricket system.

Premier Division - 2017 - Division Management

When approved, the teams are displayed in black.

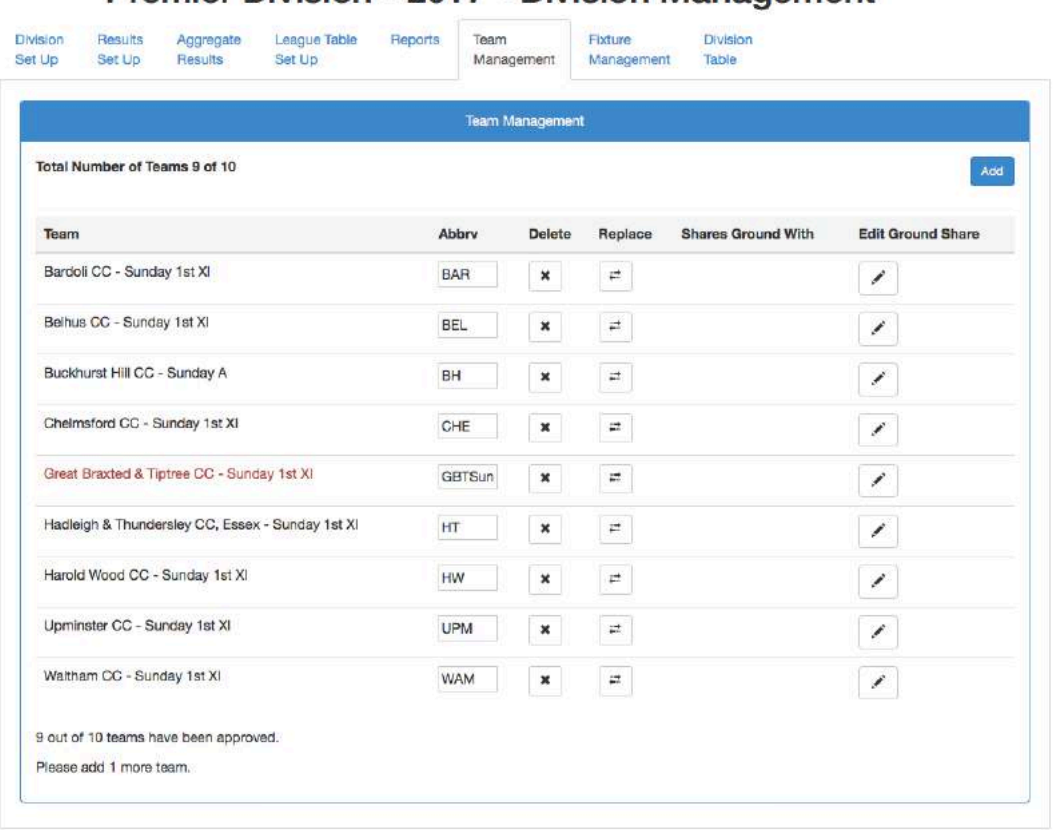

Back

# **Divisions – Replace Team**

**Concert Commercial** 

From the Team Management screen, click the Replace icon.

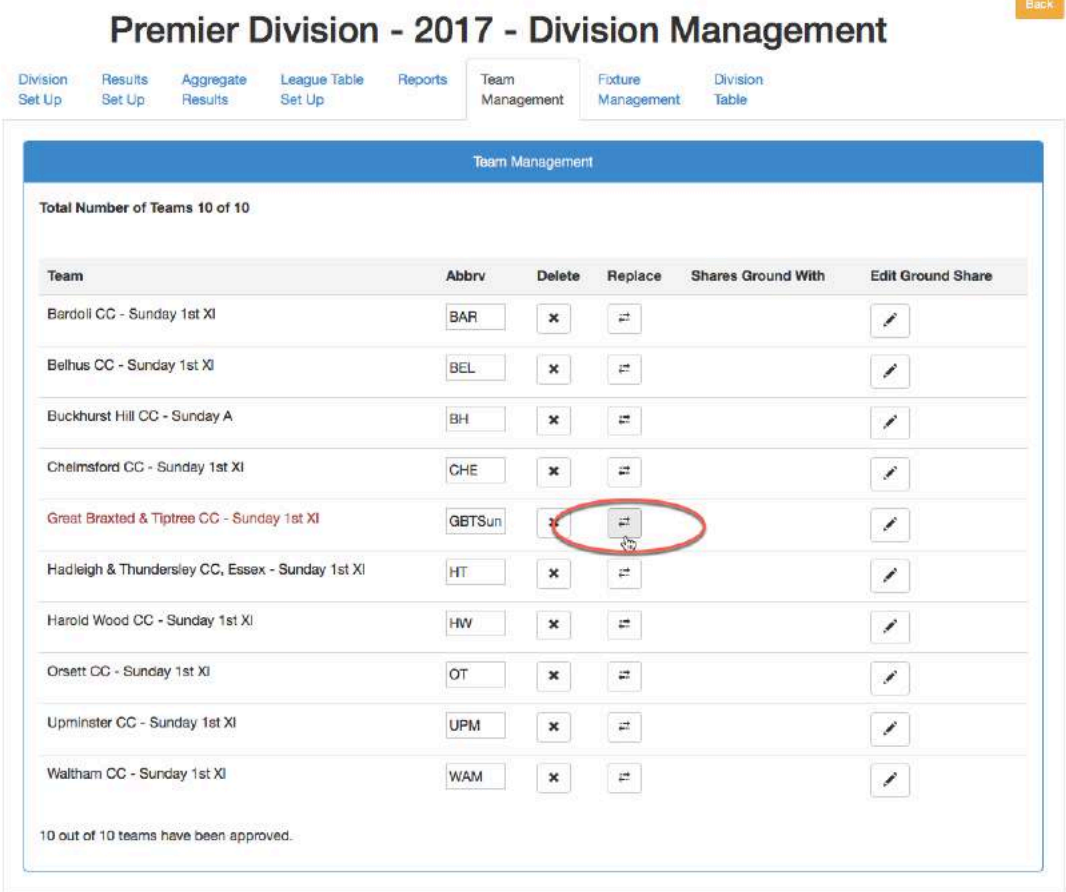

Edit the details in the Replace Team screen, selecting the replacement team using the drop down list for Club and Team.

If the team does not exist, use the Add Team button to create it.

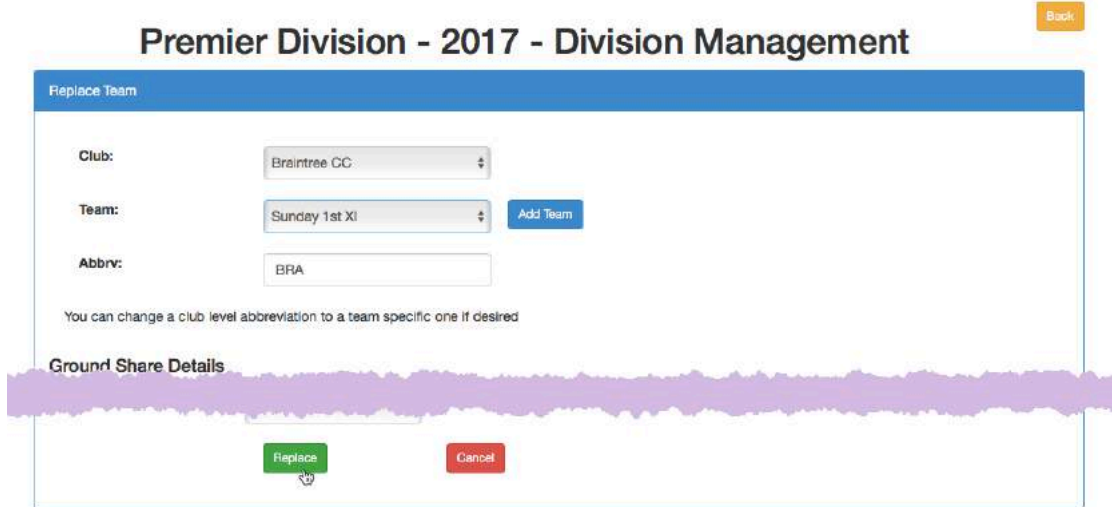

Back

 $\alpha$ 

When the Replace button is selected, the following message is displayed: "Are you sure you want to replace a team in this division? – any fixtures and results details will be transferred to the replacement."

Select OK to proceed and the team management screen will refresh automatically to include the selected team.

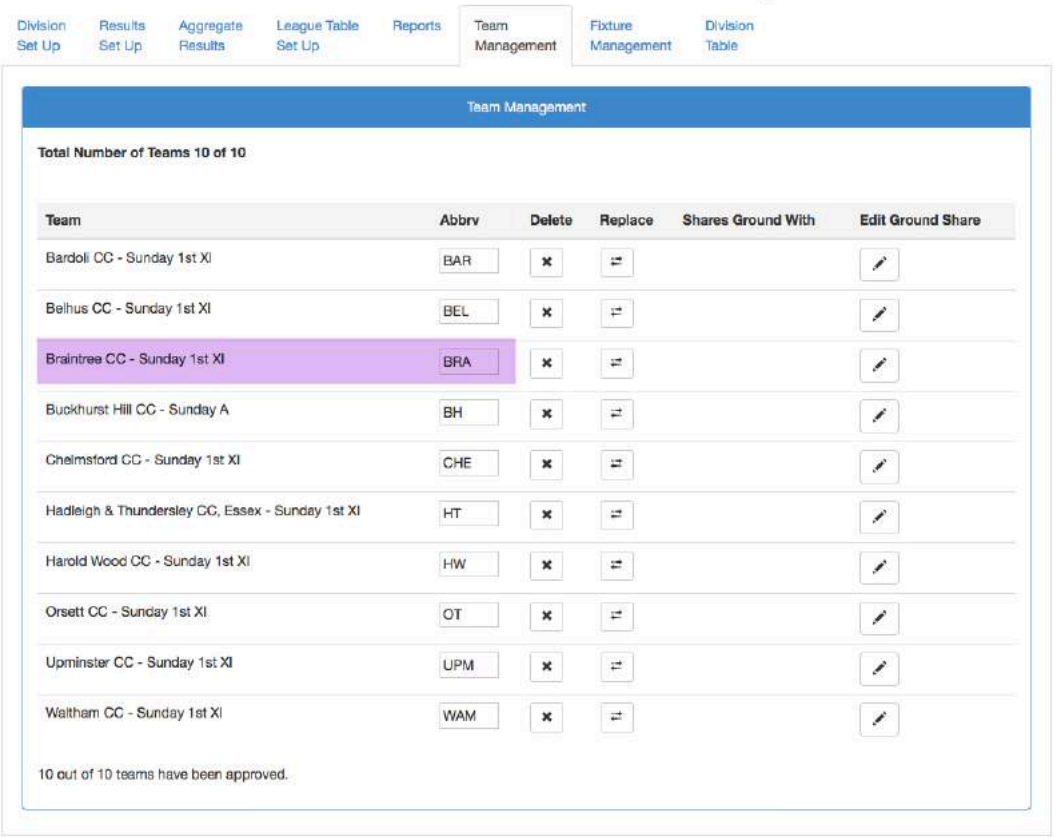

### Premier Division - 2017 - Division Management

Back

### **Cups – Add Team**

Starting from the Teams tab in the Cup Management section, the process for adding teams to a cup draw is the same as for adding a team to a division. Select Add from the Cup Management>Teams tab and continue as before. You cannot add a team once matches have been played.

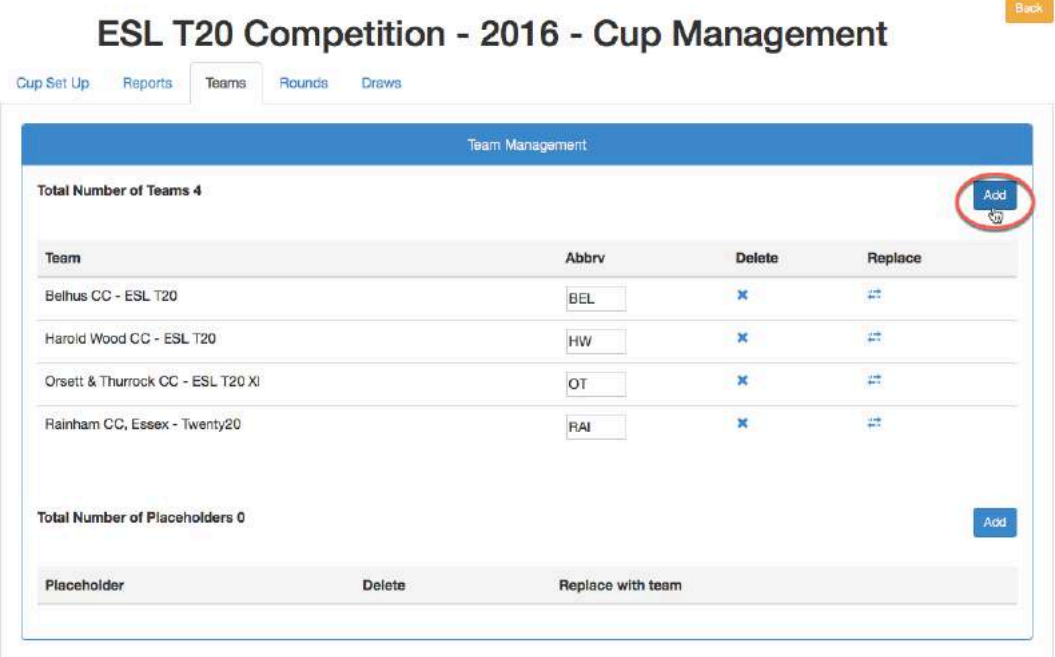

Back

## **Cups – Replace Team**

The process for selecting a replacement team is the same as for replacing a team in a division. Select Replace from the Cup Management>Teams tab and continue as before.

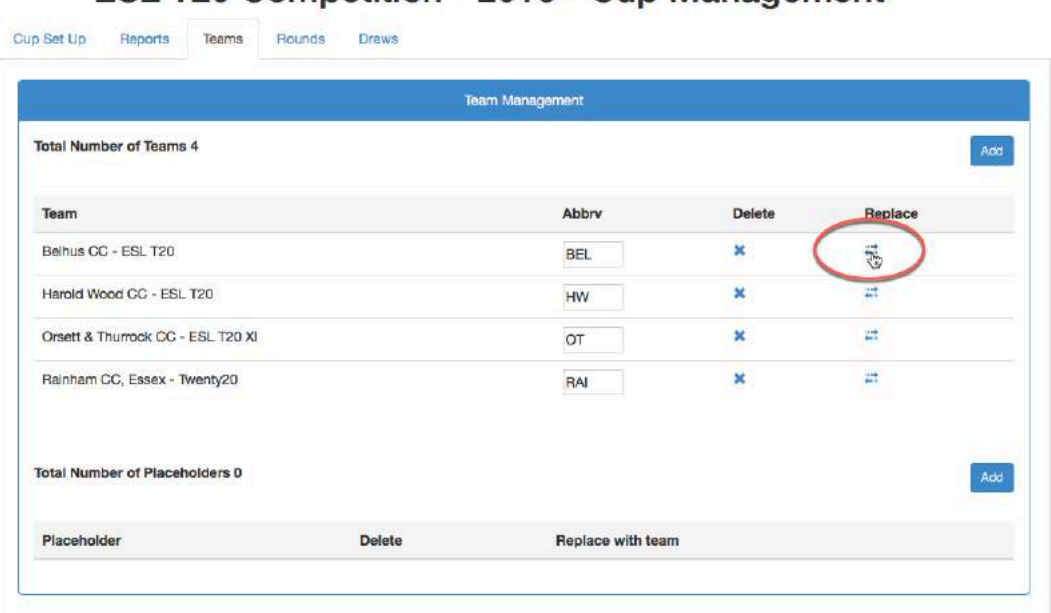

## ESL T20 Competition - 2016 - Cup Management

## **Tournaments**

If you run a competition consisting of several divisions where the winners of the divisions then play for a cup, then group the divisions and cup into a tournament. Doing this makes it easier to view related fixtures.

Create the divisions and cup that are to be held within the tournament 'container' if they don't already exist.

From the Tournaments link, select Add Tournament.

Day to Day Site Management Reports & Dov Admin Forum Help Guides Uploads Set Lin Admin Home Tournaments Competitions Archived League Members Order Name Season Edit Archive **Dolet** Bonus Points  $\leftarrow$  ESL T20 Competition F.  $2018$  $\prime$  a  $\vert$ 1 Divisions Save Order Cups Validation Rules **Shared Grounds** 

Now select an existing tournament or enter the name of a new tournament and click Save.

### **Add Tournament**

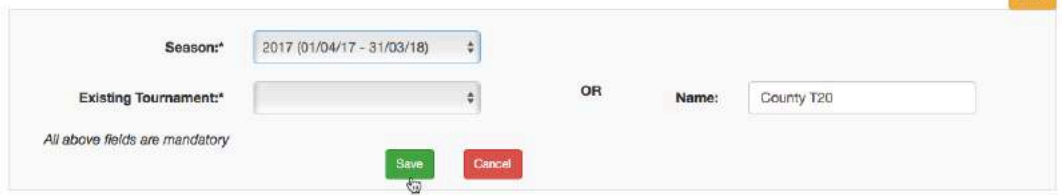

**Track** 

Select Add Cup or Add Division to link a cup or division.

## **Edit Tournament**

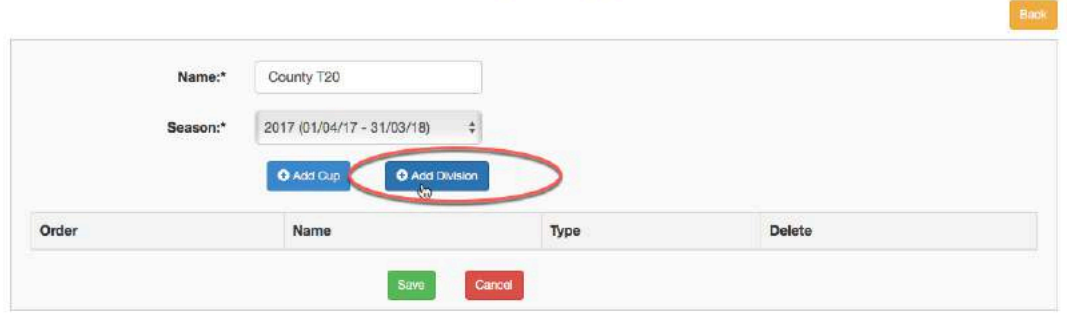

In this example a division is selected from the dropdown list.

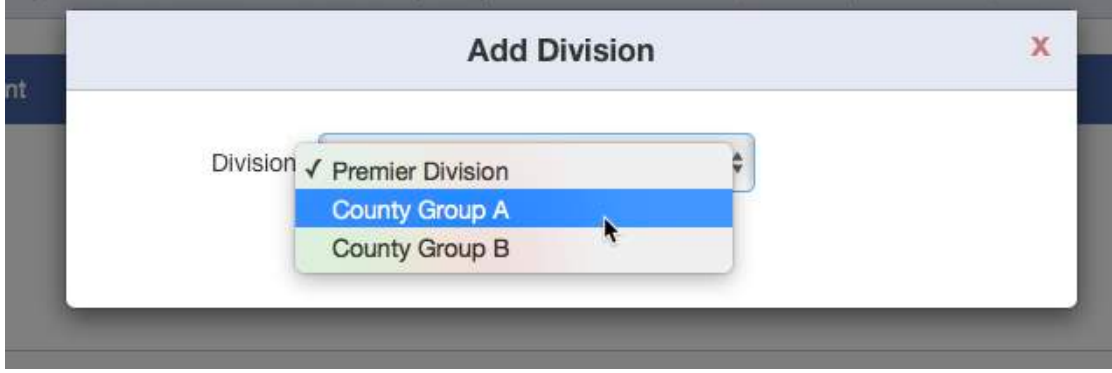

Here, you can see the tournament structure in place.

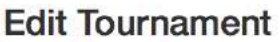

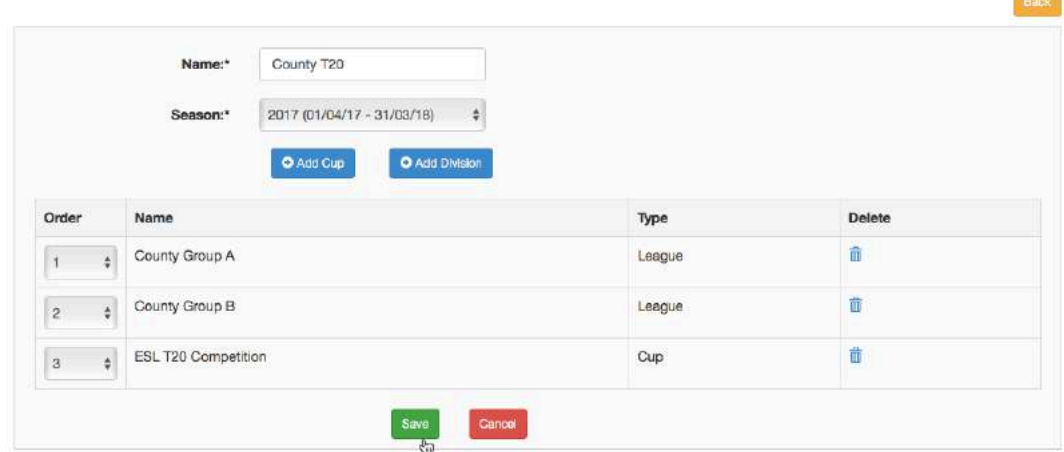

This is the public view…

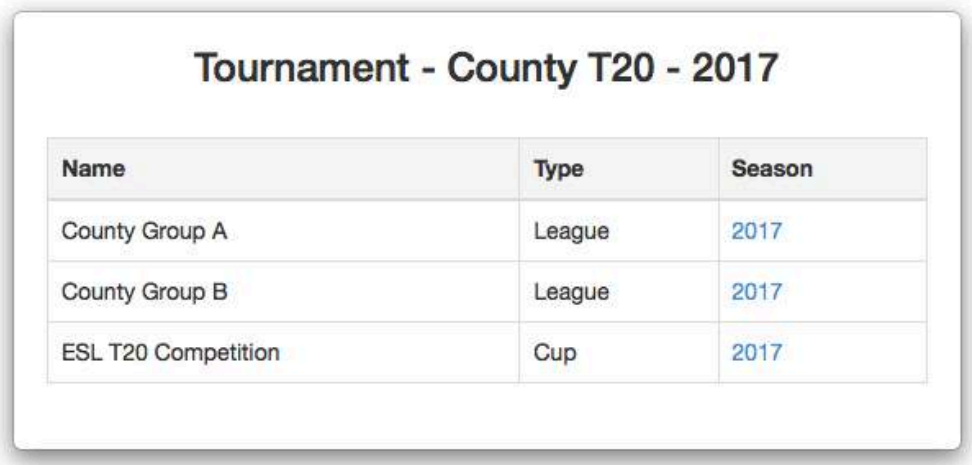

# **Archiving Divisions**

At the end of a season, divisions should be archived to allow for the new season's divisions to be generated.

If you find that there is no archive icon for the division, then look to see if the division is part of a tournament.

![](_page_22_Picture_37.jpeg)

In this case, you would need to archive the tournament via the Tournaments link.

![](_page_22_Picture_38.jpeg)